Nazwa kwalifikacji: **Tworzenie aplikacji internetowych** i **baz danych oraz administrowanie bazami**  Oznaczenie kwalifikacji: **E.14**  Numer zadania: **01** 

Wypełnia zdający Numer PESEL zdającego\*

Miejsce na naklejkę z numerem PESEL i z kodem ośrodka

**E.14-01-15.08** Czas trwania egzaminu: **150 minut** 

### **EGZAMIN POTWIERDZAJĄCY KWALIFIKACJE W ZAWODZIE Rok2015 CZĘŚĆ PRAKTYCZNA**

### **Instrukcja dla zdającego**

- 1. Na pierwszej stronie arkusza egzaminacyjnego wpisz w oznaczonym miejscu swój numer PESEL i naklej naklejkę z numerem PESEL i z kodem ośrodka.
- 2. Na KARCIE OCENY w oznaczonym miejscu przyklej naklejkę z numerem PESEL oraz wpisz:
	- swój numer PESEL\*,
	- symbol cyfrowy zawodu,
	- oznaczenie kwalifikacji,
	- numer zadania,
	- numer stanowiska.
- 3. KARTĘ OCENY przekaż zespołowi nadzorującemu część praktyczną egzaminu.
- 4. Sprawdź, czy arkusz egzaminacyjny zawiera 5 stron i nie zawiera błęd ów. Ewentualny brak stron lub inne usterki zgłoś przez podniesienie ręki przewodniczącemu zespołu nadzorującego część praktyczną egzaminu (ZNCP).
- 5. Zapoznaj się z treścią zadania oraz stanowiskiem egzaminacyjnym. Masz na to 10 minut. Czas ten nie jest wliczany do czasu trwania egzaminu.
- 6. Czas rozpoczęcia i zakończenia pracy zapisze w widocznym miejscu przewodniczący ZNCP.
- 7. Wykonaj samodzielnie zadanie egzaminacyjne. Przestrzegaj zasad bezpieczeństwa i organizacji pracy.
- 8. Jeżeli w zadaniu egzaminacyjnym występuje polecenie "zgłoś gotowość do oceny przez podniesienie ręki", to zastosuj się do polecenia i poczekaj na decyzję przewodniczącego ZNCP.
- 9. Po zakończeniu wykonania zadania pozostaw rezultaty oraz arkusz egzaminacyjny na swoim stanowisku lub w miejscu wskazanym przez przewodniczącego ZNCP.
- 10. Po uzyskaniu zgody zespołu nadzorującego możesz opuścić salę/miejsce przeprowadzania egzaminu.

### *Powodzenia!*

\* *w przypadku braku numeru PESEL-seria i numer paszportu lub innego dokumentu potwierdzającego tożsamość*

# **Zadanie egzaminacyjne**

Utwórz witrynę internetową, bazę danych oraz grafiki. Wykorzystaj edytor tekstu kolorujący składnię lub/i edytor WYSIWYG, programy graficzne oraz program MS Access lub LibreOffice Base.

Na stanowisku egzaminacyjnym znajduje się komputer z zainstalowanym systemem operacyjnym i oprogramowaniem, a także dokumentacja w postaci spisu zainstalowanego oprogramowania. Zaloguj się na konto **egzamin** z uprawnieniami administratora, bez hasła. Utwórz na pulpicie folder i nazwij go swoim numerem PESEL. Utwórz w nim podfoldery *baza* i *grqfika.* 

#### **Wymagania dotyczące bazy danych**

Utwórz bazę danych o nazwie *matematycy* (z odpowiednim dla wersji programu rozszerzeniem). Bazę danych zapisz w podfolderze *baza.* Baza danych powinna zawierać:

- 1. dwie tabele o nazwach: *Matematycy* i *Publikacje.* Każda z tabel powinna zawierać klucz podstawowy, ponadto:
	- a) tabela *Matematycy* zawiera pola: *imie, nazwisko,*
	- b) tabela *Publikacje* zawiera pola: *tytuł, rok Wydania, idA utora;*
- 2. relację opisującą zależność taką, aby można było każdemu z zapisanych w tabeli matematyków przypisywać wiele publikacji. Pole *idA utora* z tabeli *Publikacje* jest kluczem obcym tej relacji;
- 3. formularz z podformularzem do wprowadzania danych. Na karcie formularza powinno być możliwe wpisanie danych jednego matematyka wraz z jego publikacjami;

Wprowadź dane do tabel na podstawie podanych niżej informacji:

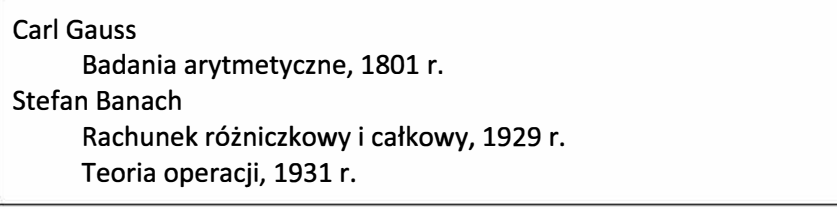

#### **Wymagania dotyczące grafiki**

Utwórz zestaw dwóch grafik przedstawiających figury kwadratu i koła według następujących wymagań:

- 1. format plików PNG, pliki zapisane w podfolderze *grqfika,* nazwy *kwadrat.png* oraz *kolo.png,*
- 2. wymiary obrazu 80 x 80 px,
- 3. kształt kwadratu powinien zajmować całą grafikę (długość boku 80 px),
- 4. kształt koła powinien zajmować całą grafikę (średnica 80 px),
- 5. kolor wypełnienia figur to dowolny odcień koloru brązowego, brak krawędzi,
- 6. tło grafiki koła jest przeźroczyste.

### **Wymagania dotyczące struktury witryny internetowej**

Utwórz stronę internetową, a pliki źródłowe zapisz w folderze nazwanym Twoim numerem PESEL. Utwórz strukturę strony internetowej według wymagań:

- 1. wyświetlanie polskich liter w oparciu o kodowanie UTF-8; I **baner**
- 2. wszystkie strony witryny mają układ zgodny z rysunkiem 1. Składają się z banera, pod nim dwóch paneli: lewego oraz **wy panel** prawego, a także ze stopki znajdującej się na dole witryny; **\_\_,**
- 3. wzajemne położenie banera, paneli i stopki jest zorganizowane **I stopka** stopka przy wykorzystaniu bloków. Nie należy wykorzystywać do tego celu ramek ani tabel;
- 4. baner, panel lewy i stopka są stałe dla wszystkich podstron witryny;
- 5. w bloku banera znajduje się tekst FIGURY GEOMETRYCZNE I MATEMATYCY. Kliknięcie myszą na napis przenosi do strony głównej;
- 6. w lewym panelu znajdują się:
	- nagłówek trzeciego stopnia o treści WYBIERZ FIGURĘ,
	- lista numerowana z zagnieżdżoną listą nienumerowaną, której treść przedstawia rysunek 2, po kliknięciu słowa KWADRAT lub KOŁO następuje przejście do podstron,
	- odnośnik zapisany w nagłówku trzeciego stopnia o treści BAZA DANYCH, po jego kliknięciu pobierany jest plik bazy danych *matematycy;*
- 7. w prawym panelu znajduje się treść strony głównej lub podstron;
- 8. stopka zawiera tekst *Strona stworzona przez: PESEL.* W miejsce *PESEL* wstaw swój numer PESEL.

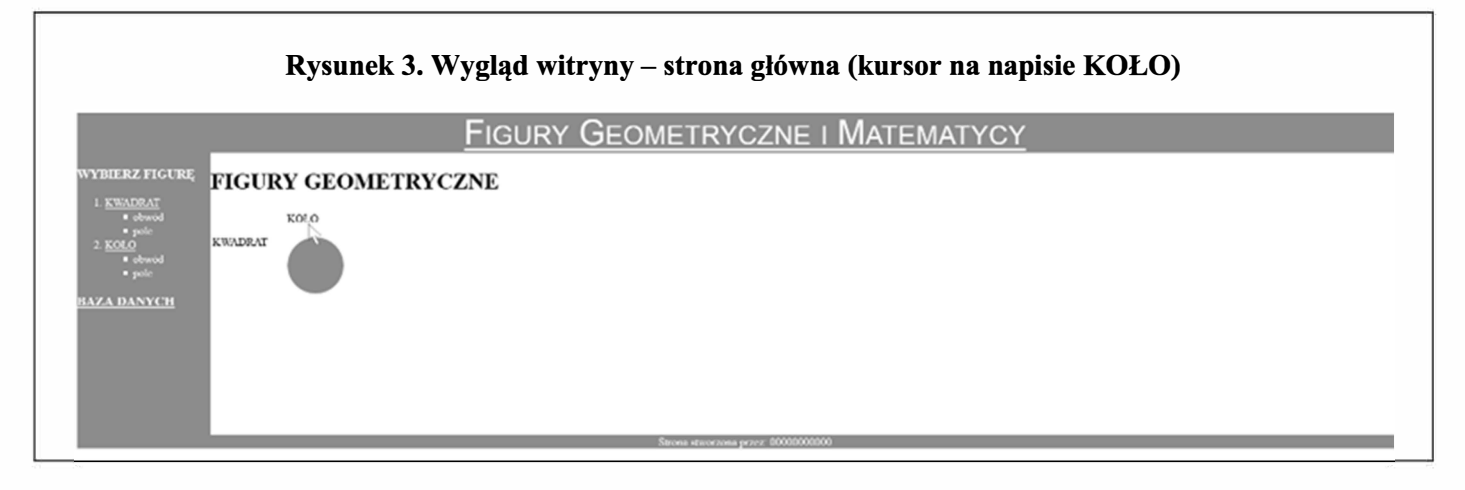

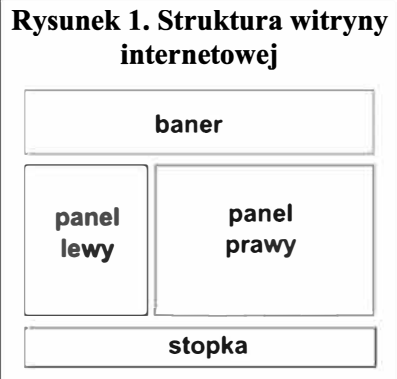

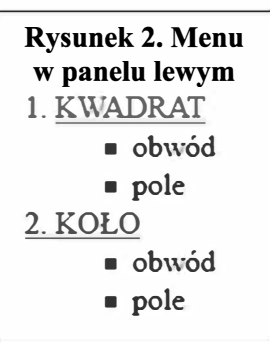

Utwórz oprawę graficzną strony. Wykorzystaj język CSS. Kod CSS umieść w osobnym pliku lub w części nagłówkowej każdego pliku HTML. Właściwości formatowania są następujące:

- 1. szerokość panelu lewego: 20%,
- 2. wysokość panelu lewego: 500 px,
- 3. szerokość panelu prawego: 80%,
- 4. tło elementów, czyli baner, panel lewy oraz stopka: kolor #63b03c,
- 5. kolor czcionki banera, lewego panelu i stopki: biały (kolor odnośników również biały),
- 6. czcionka banera: krój Arial, rozmiar 300%, kapitaliki (small-caps),
- 7. wyrównanie tekstu banera i stopki: do środka,
- 8. lista nienumerowana: typ punktora- kwadrat (właściwość list-style-type).

## **Wymagania dotyczące strony głównej** i **podstron**

Wygląd strony głównej przedstawia rysunek 3. Należy wykorzystać wcześniej stworzone grafiki. W panelu prawym strony głównej umieść:

- 1. tekst FIGURY GEOMETRYCZNE zapisany nagłówkiem pierwszego stopnia. Poniżej w jednym rzędzie wypisane słowa: KWADRAT, KOŁO;
- 2. po najechaniu kursorem myszki na dane słowo, w dowolnym miejscu panelu, pojawia się odpowiednia figura geometryczna. Figura znika, gdy kursor myszki przesuwa się poza dane słowo.

Wygląd panelu prawego podstrony *kwadrat* jest zgodny z rysunkiem 4. Tekst KWADRAT powinien być zapisany nagłówkiem pierwszego stopnia.

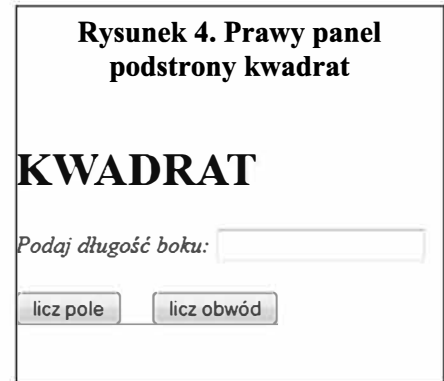

Wciśnięcie dowolnego przycisku powoduje uruchomienie kodu JavaScript, który:

- 1. sprawdzi, czy pole do wprowadzania wartości jest puste lub wprowadzona wartość nie jest liczbą. Jeśli tak, wyświetli w okienku treść komunikatu *Należy wpisać wartość liczbową.*
- 2. w przeciwnym wypadku obliczy pole lub obwód, zależnie od wciśniętego przycisku. Zostanie wypisany tekst dla pola: Treść tekstu dla pola: *P* = *a2* = ... (uwaga - 2 zapisane w indeksie górnym). Dla obwodu: *Obw* = *4a* = ... . W miejsce trzech kropek wstawiony jest wyliczony wynik.

W panelu prawym podstrony *kolo* umieść treść: *Podstrona w trakcie budowy,* krój pisma pochylony.

### **Czas przeznaczony na wykonanie zadania wynosi 150 minut.**

### **Ocenie będzie podlegać 5 rezultatów:**

- baza danych,
- grafiki dla witryny internetowej,
- struktura witryny internetowej,
- styl dla elementów strony,
- strona główna i podstrony witryny.